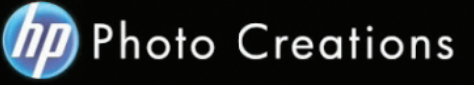

## **Tutorial for Personalized 11" X 8.5" Hardcover Photo Book with Durable Hardcover Lay-Flat**

Download and install the HP Photo Creations software. http://www.hp.com/global/us/en/consumer/digital\_photography/free/software/photo-creations.html (available for PC and Mac version)

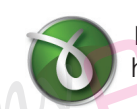

Next download and install the doPDF software for printing pdf format. http://www.dopdf.com

Open the HP Photo Creations software; select the region icon on the top right; by default is Region: Malaysia. (Photo A). Choose **United States**, click OK button. It will ask you to start over again. Click the **"Start Over"** button. (Photo C)

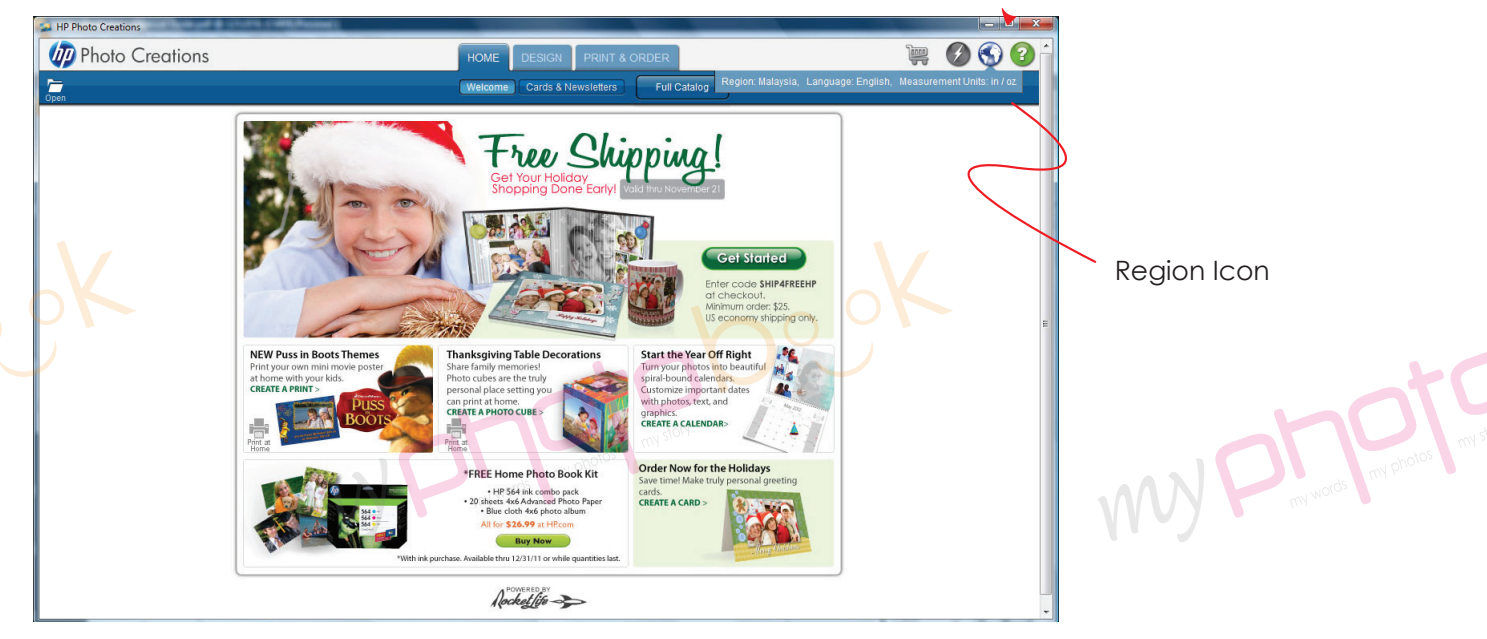

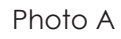

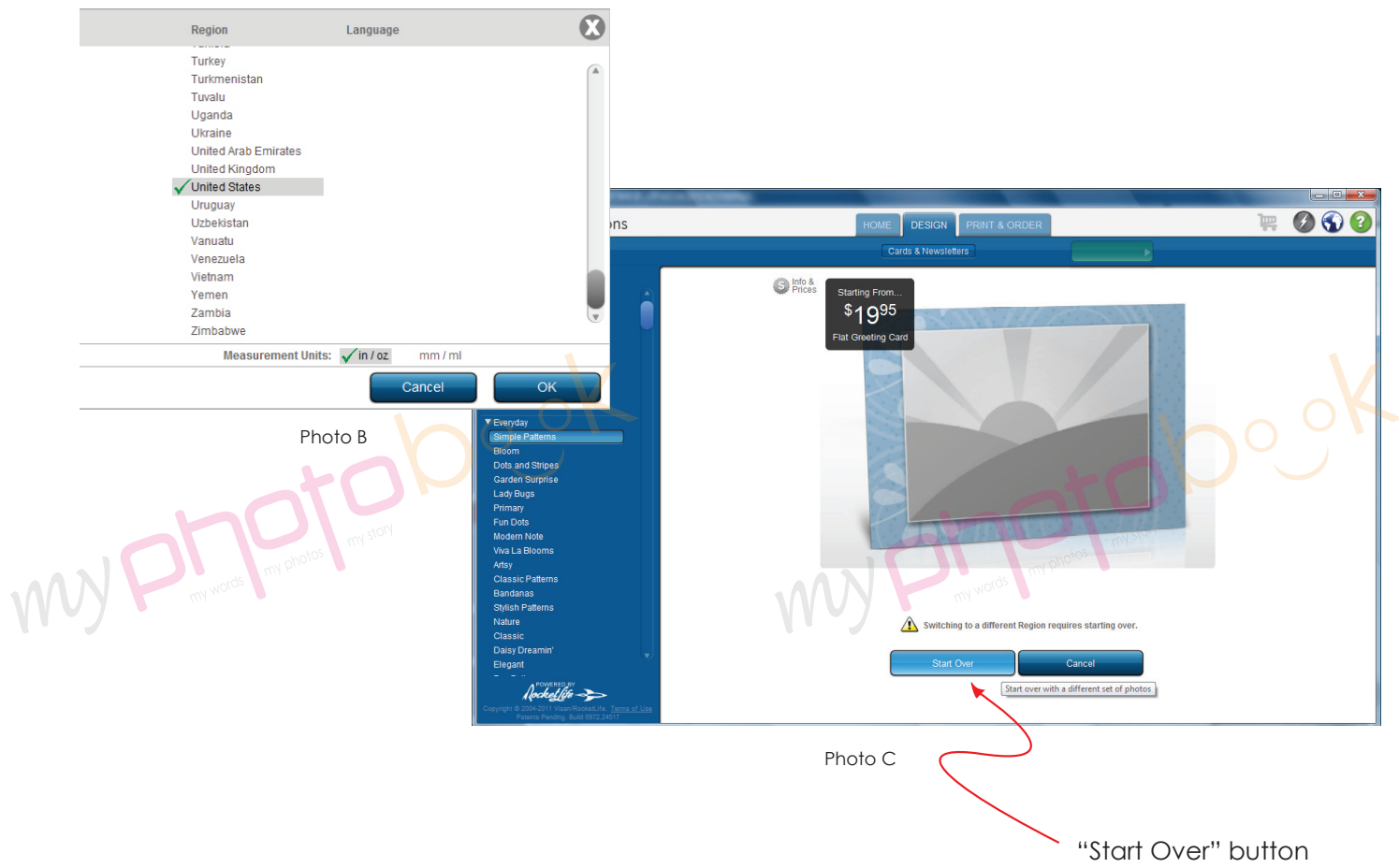

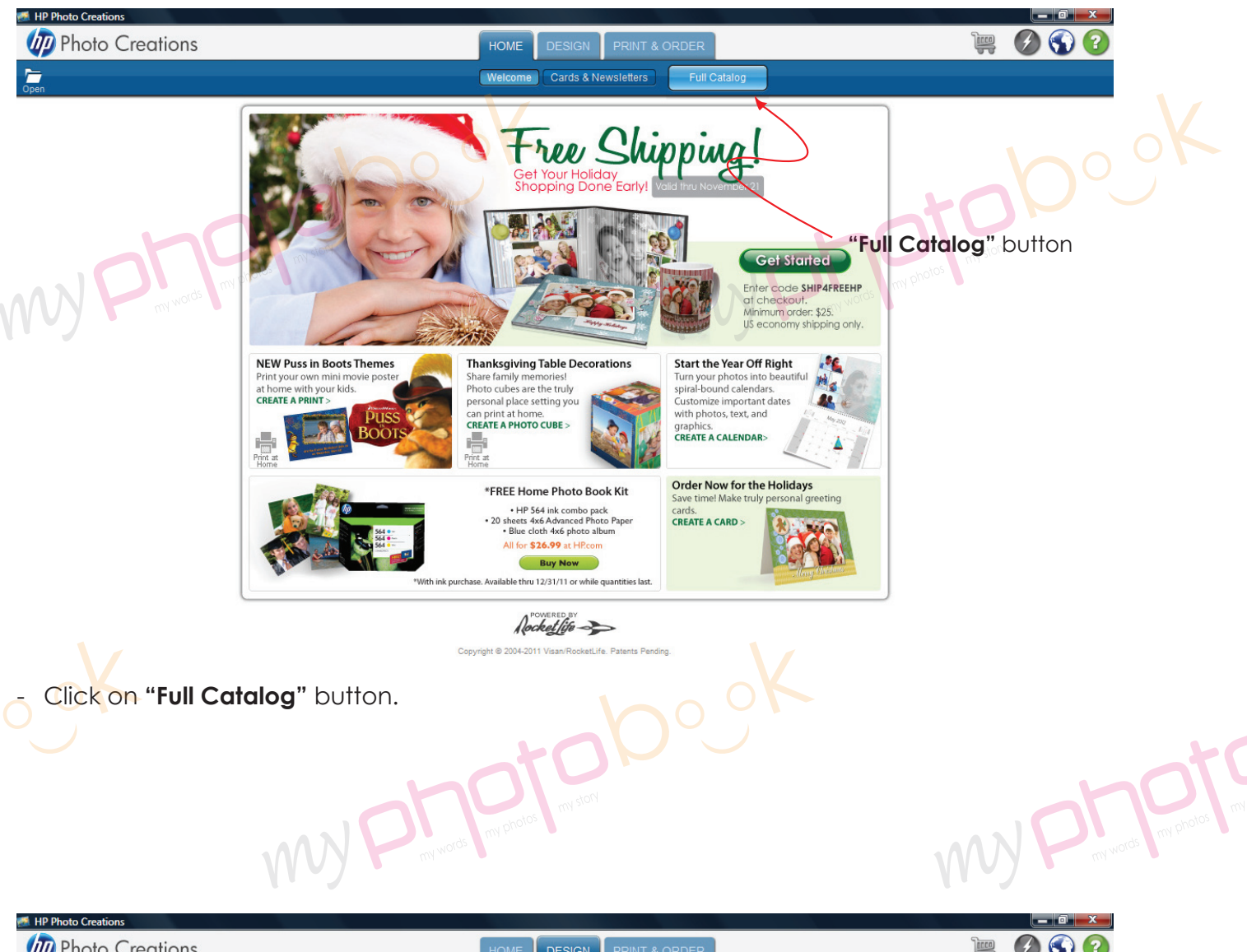

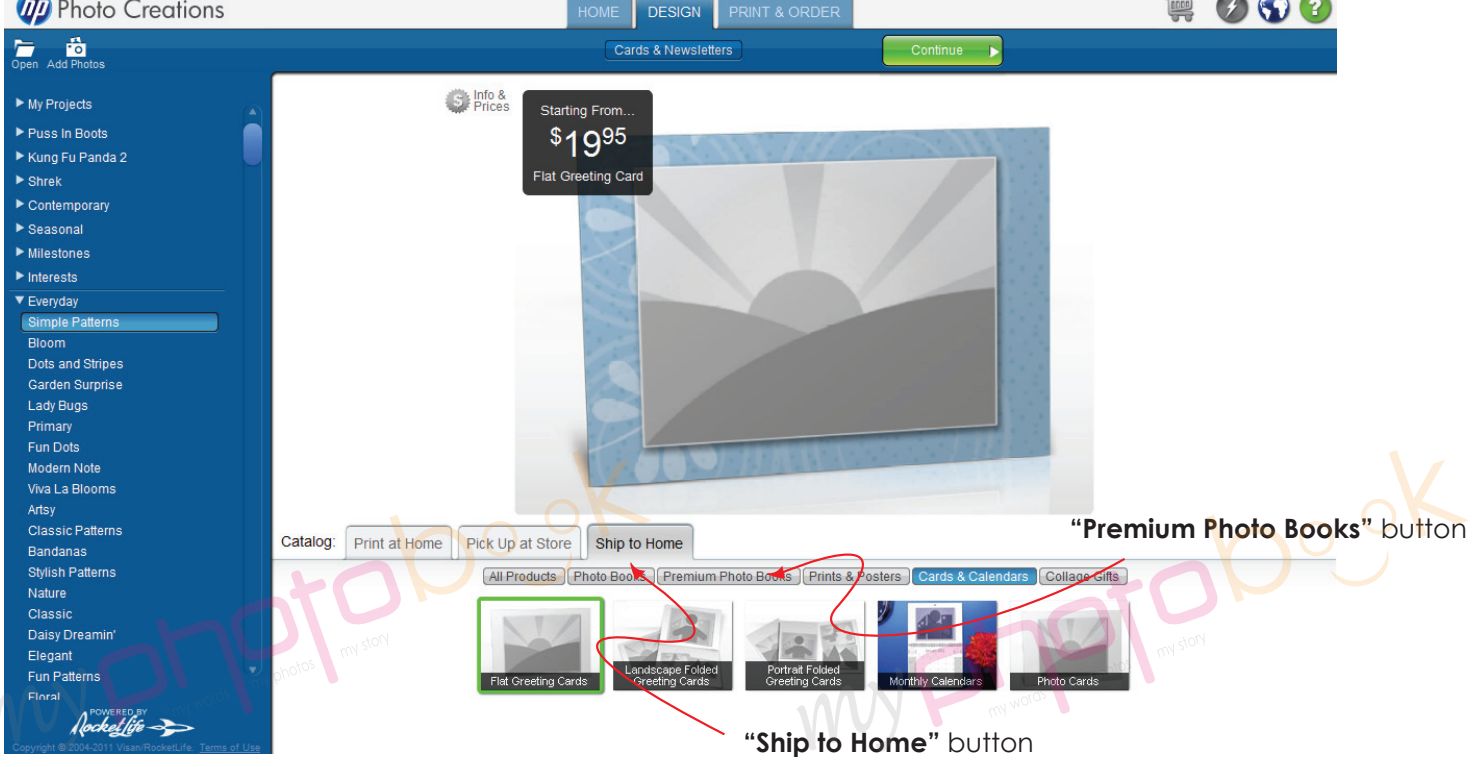

- Click on the **"Ship to Home"** button. Then select **"Premium Photo Books"** button.

 $\begin{matrix} \end{matrix}$ 

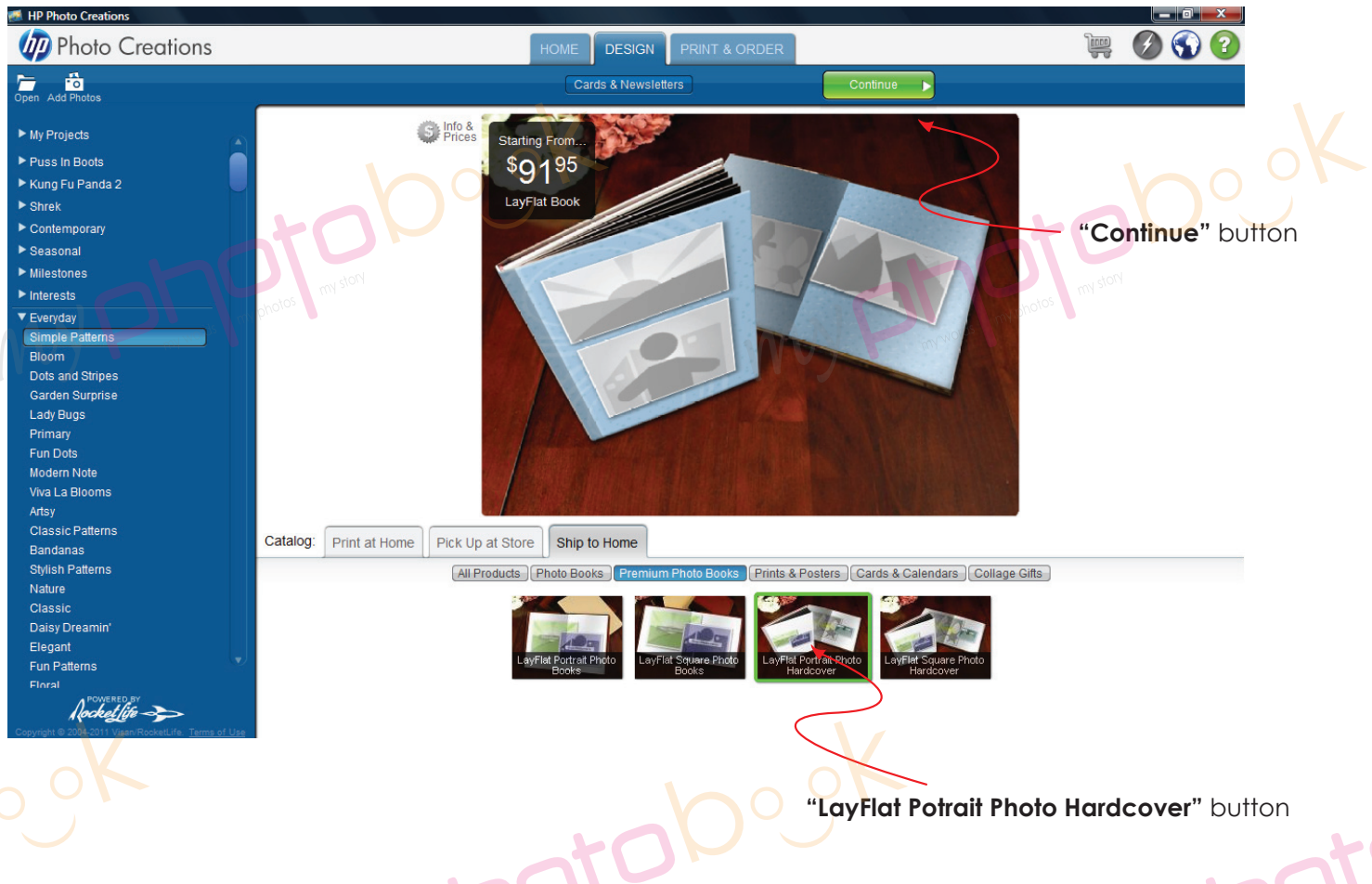

- Select **"LayFlat Potrait Photo Book Hardcover"** button. Then click **"continue"** button on the top.

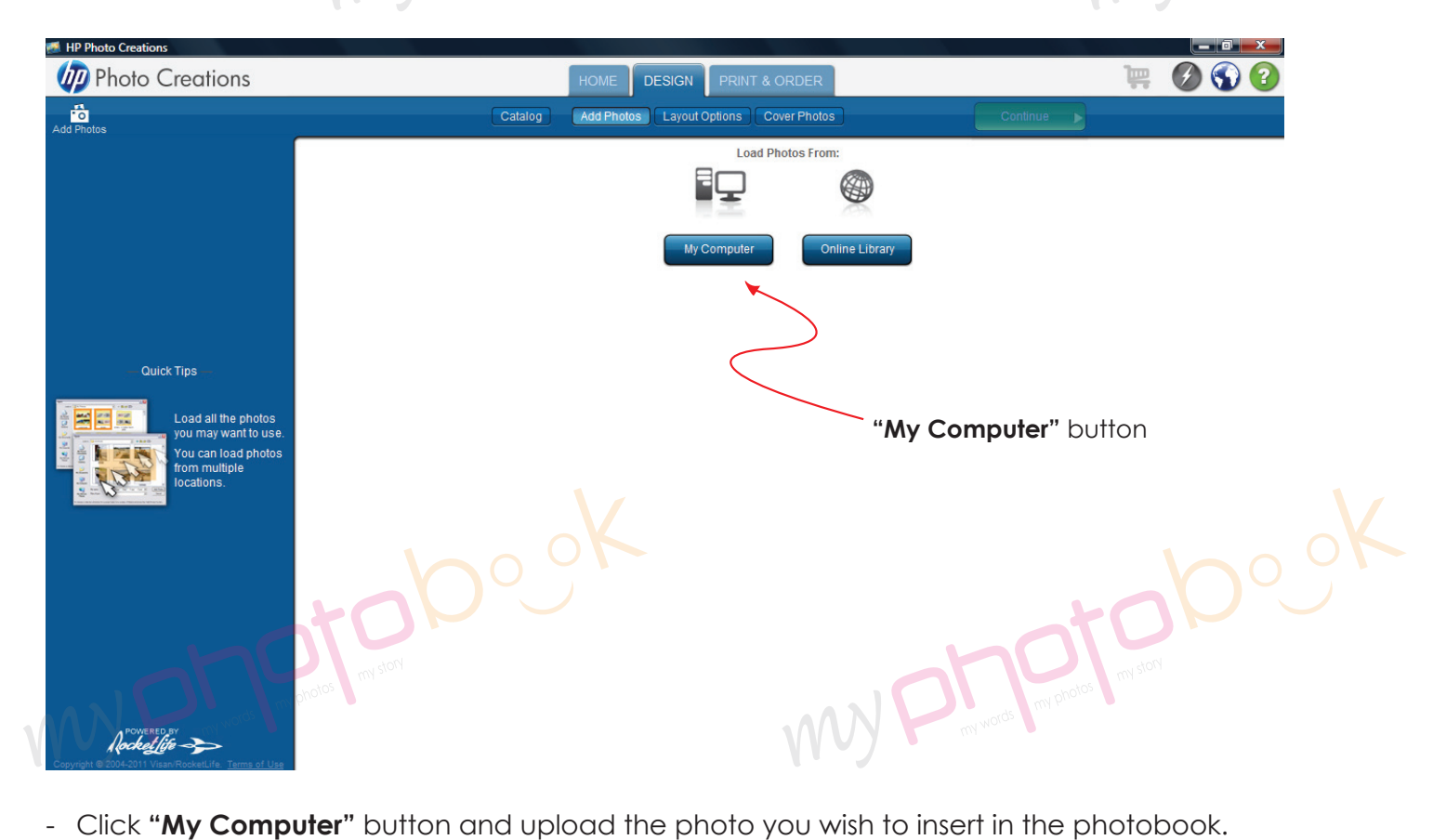

Then click the **"continue"** button.

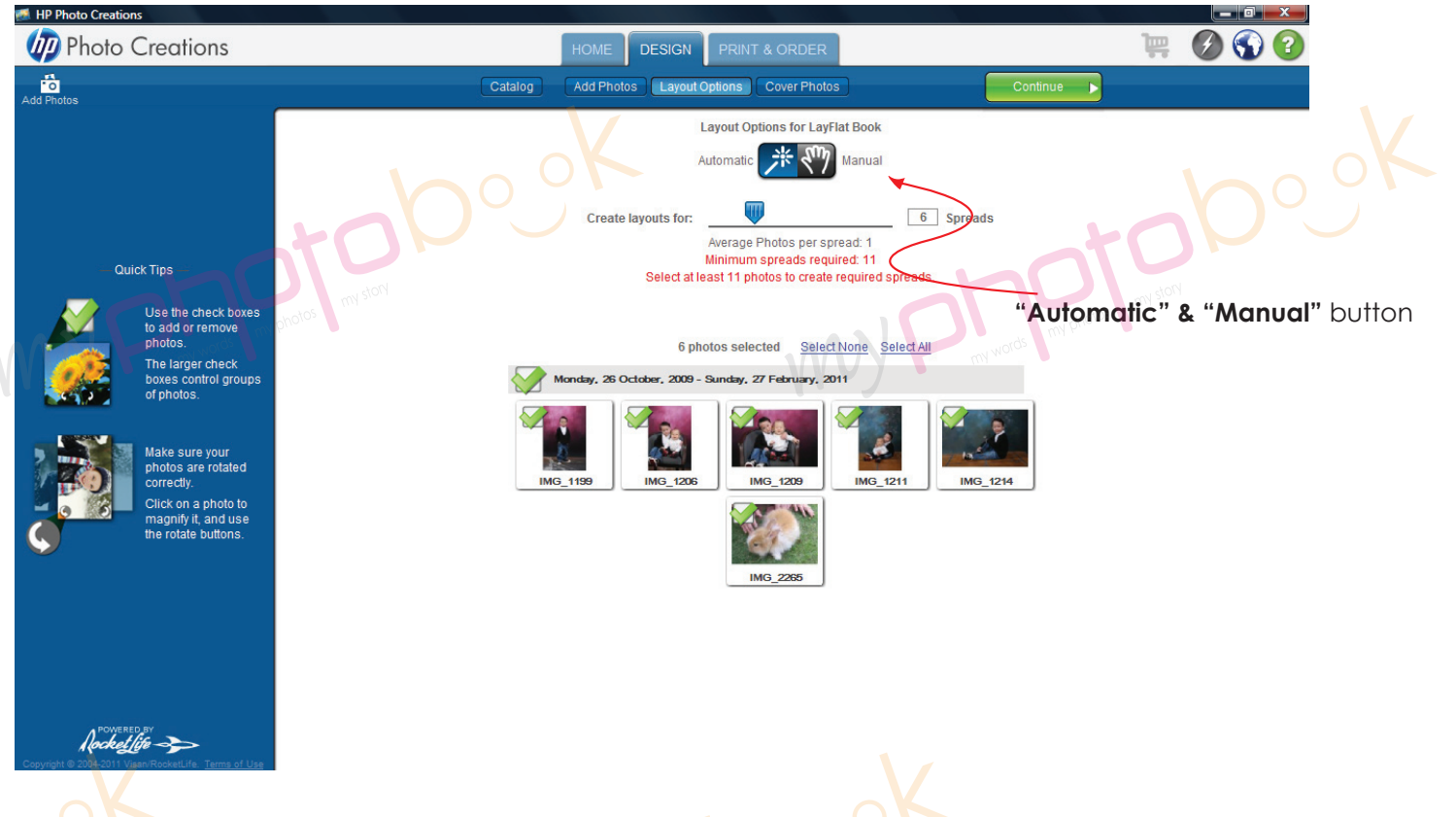

- You can choose either one of the layout option **"Automatic" & "Manual"** for photobook. One spread = 2 pages of the photobook.
- Click "Continue" button to g to next level.

myF

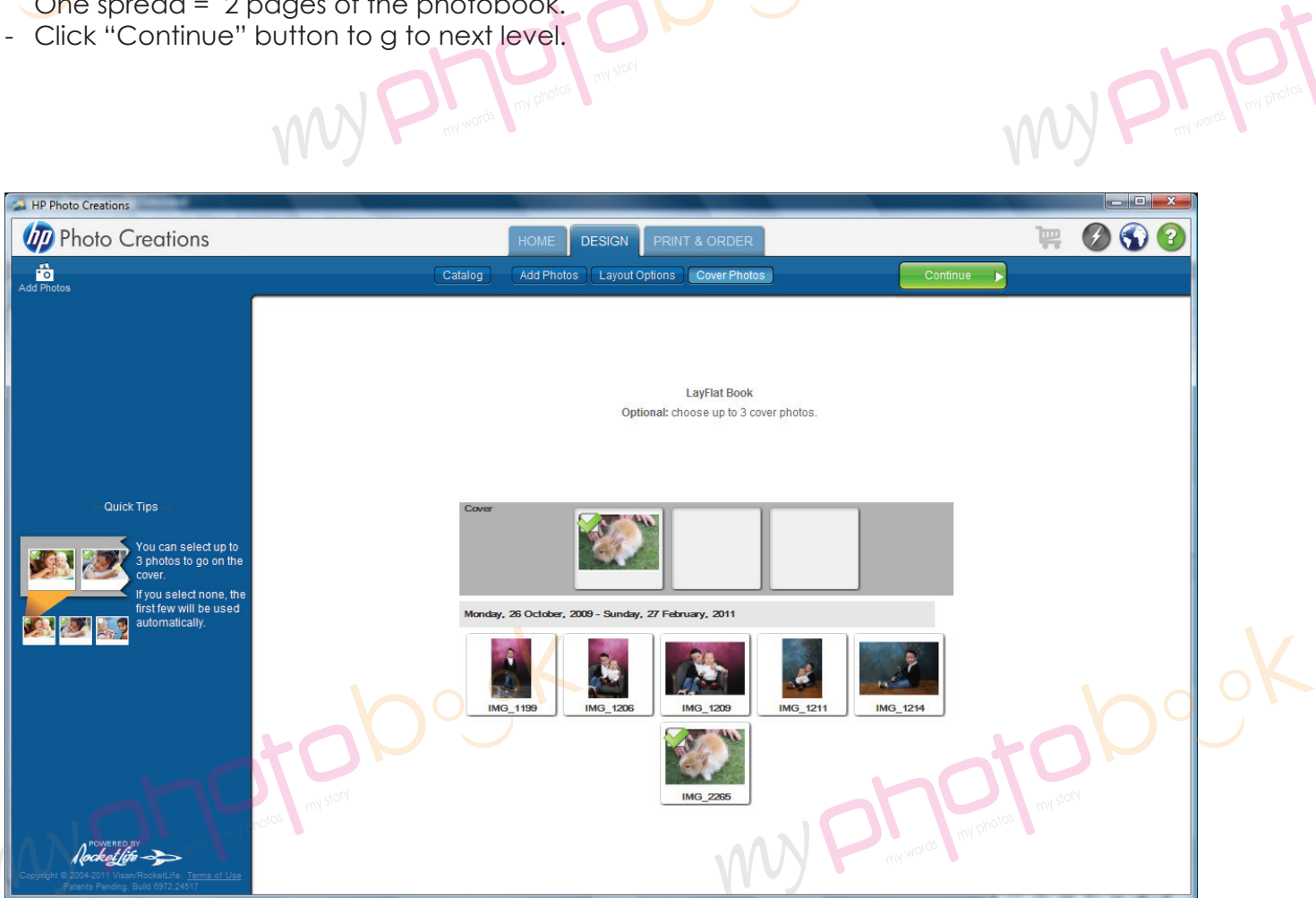

- You can choose up to 3 photos for the cover. Once done, click **"Continue"** button go to next level.

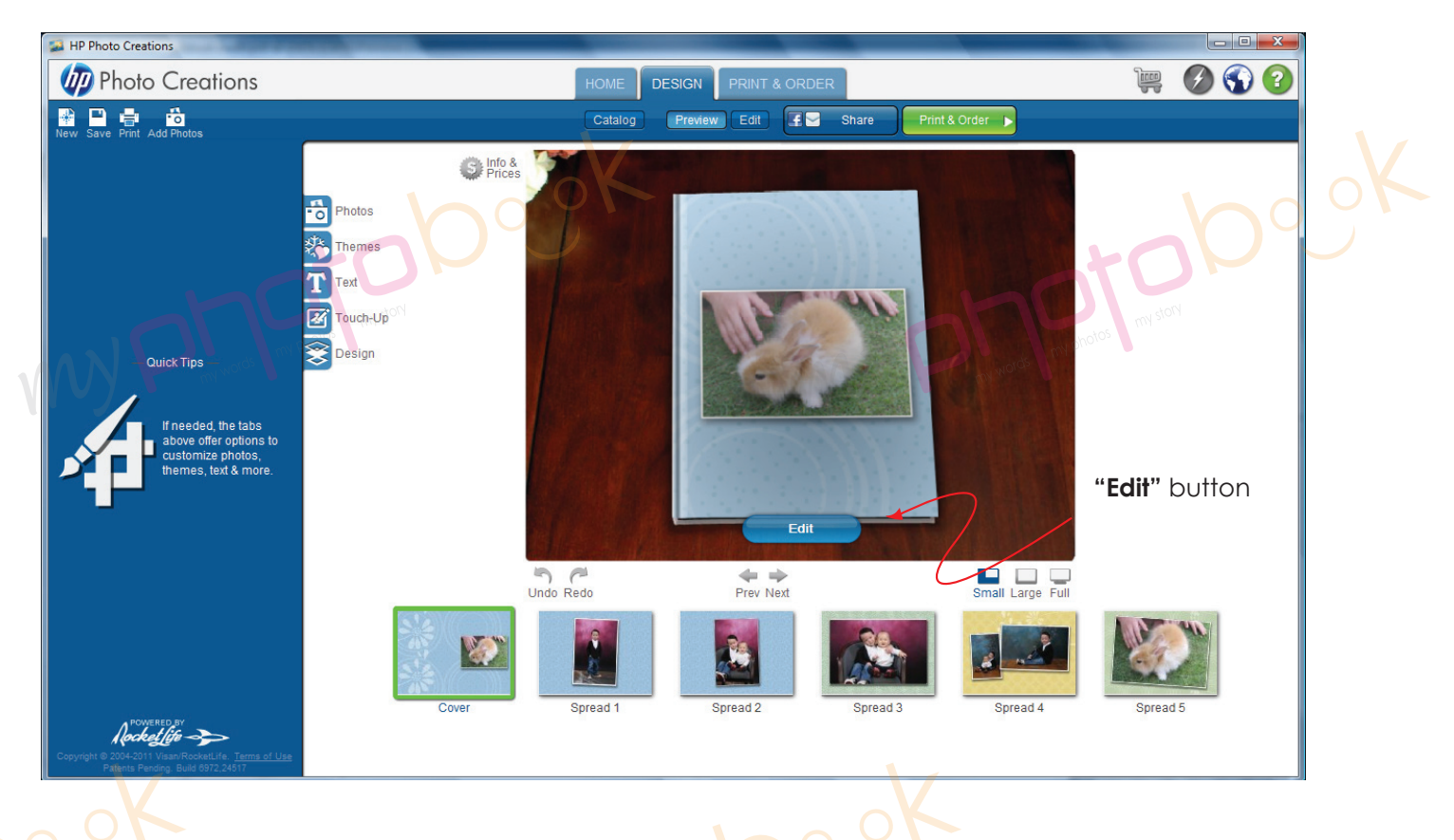

- Click the **"Edit"** button to edit the layout.

WYP

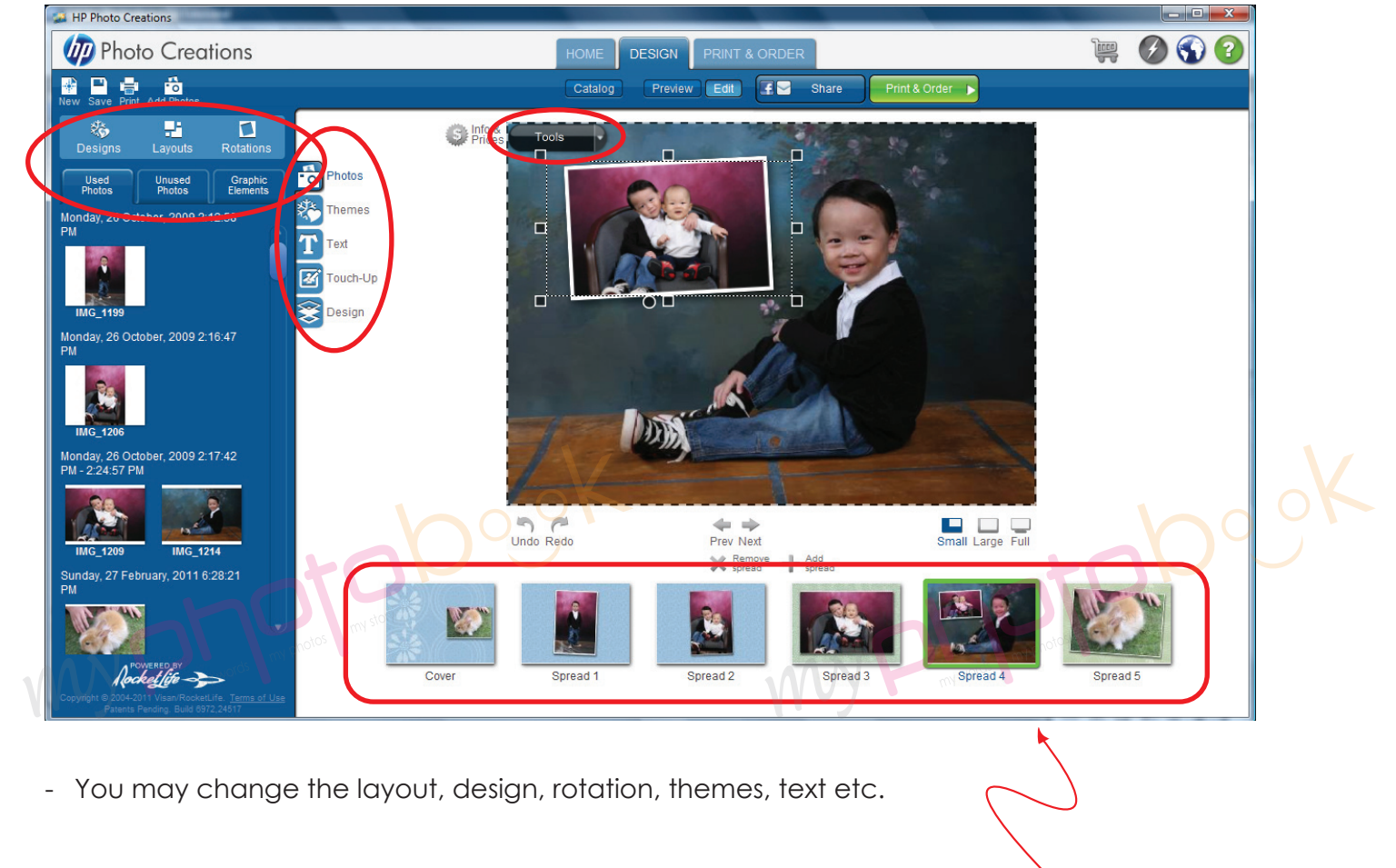

- 36 Pages Personalized 11" X 8.5" Stylist Layflat Hardcover = **1 cover + 17 spreads**

Every Spread = 2 pages

MUP

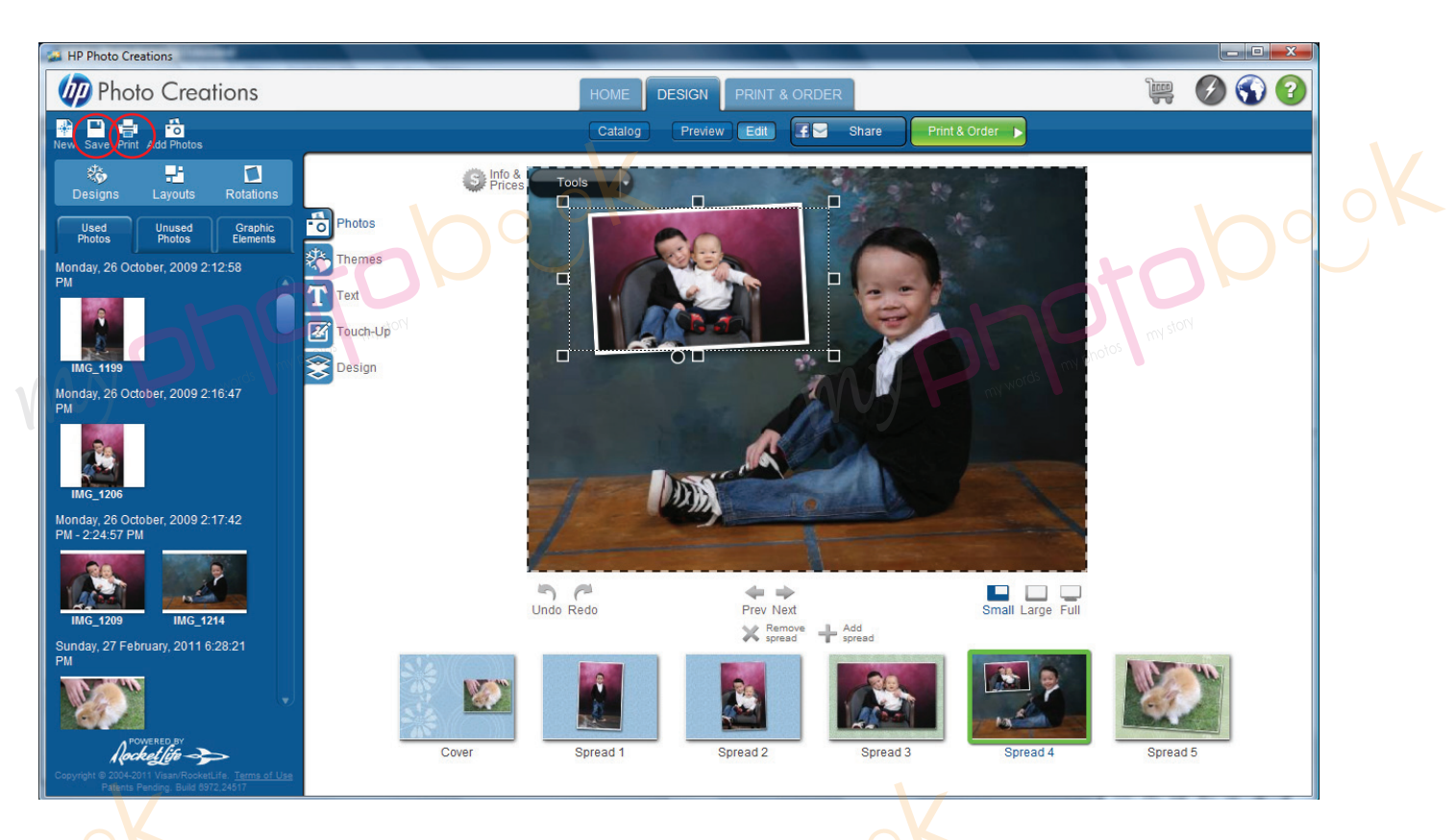

- Once you had finished the layout of the photobook... please save the photobook for editing later or anytime.

- Please click **"Print"** button (top left) to print the file in PDF format once you are happy with the layout of the phobook.

- Pls select the spec as below **Printer :** doPDF v7 (pls download & install from **www.dopdf.com**); **Paper :** A3 (11.7 x 16.5) ;  **Orientation :** Landscape ;  **Image Size :** Scale to Fill (crop image)

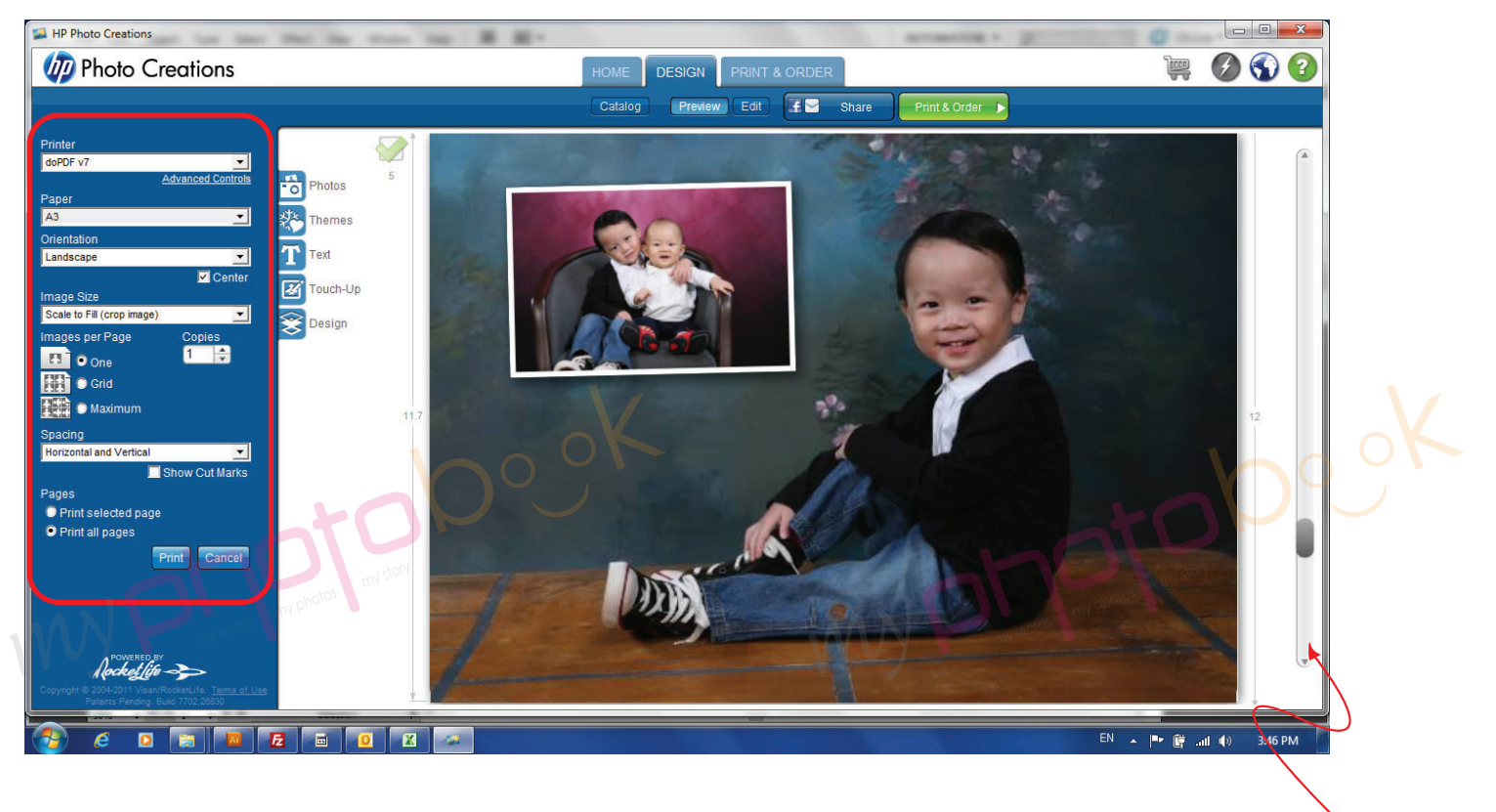

- Pls scroll down and check each page before you print it in PDF format.

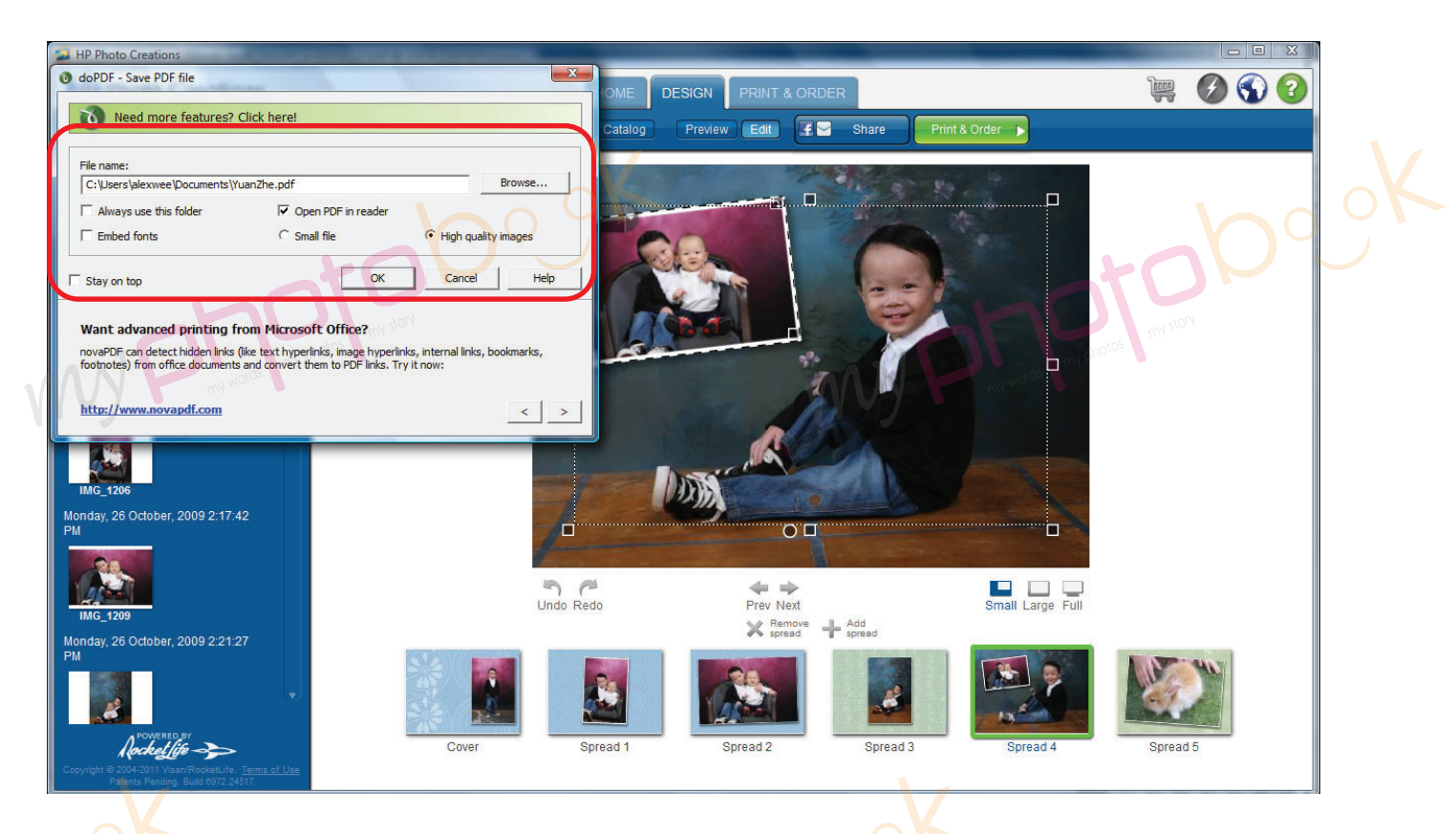

- Name and save the file as you wish by clicking the **"Browse..."** button.

- Select the **"High quality images".**
- Click **"OK"** button.
- It will save the file in pdf format.
- Pls check the *final pdf file to make sure everything ok* before you send the file to us.
- Once done, you can email the file to **alexwee@myphotobook.my**.
	- There are few option:
	- by email
	- burn the file to CD and send to us by courier
	- through website... **https://www.wetransfer.com** or any site as you wish...
- We recommend you send the file to us through website... **https://www.wetransfer.com**
- Pls email the detail to us include:
	- Name
	- Address & contact number
	- E-mail Address

www.com

- Choice of pick-up **(USJ 19, Subang Jaya or Taman Maluri, Cheras)** or delivery
- Matte or Gloss lamination
- Voucher Serial and Security or Redemption Code number.<br>End ~<br>Line of Contract Code number.

 $O^{100}$